## UR Procurement – Create Supplier Request

Implementation Tenant - https://wd5-impl.workday.com/rochester3

## Instructions **Details and Screenshots** Home page: ROCHESTER • Use the UR logo to return to this Home Search field (search for screen Inbox task type or number) Use the Search field Home with keywords Create Supplier Request Welcome, Your Name Use the Inbox for Workday messages Use the Procurement worklet for frequently Use the Applications Inbox Procurement worklet used tasks and reports for various tasks Use the Supplier Supplier Accounts Match Event for Supplier Invoi... Accounts dashboard 5 day(s) ago Go to Inbox Procurement Before initiating the new supplier request, be sure you have checked if the supplier record is already set up in UR Rules Procurement. • Search on the supplier using the following prompt: supplier:[supplier name] ■ For example, *supplier:abcxyz* You may want to limit the search to the first 4-5 letters of the supplier's name New Supplier Requests require an attachment, justifying the request. Acceptable attachments: Scanned copy of the supplier letterhead Sample invoice from the supplier W9

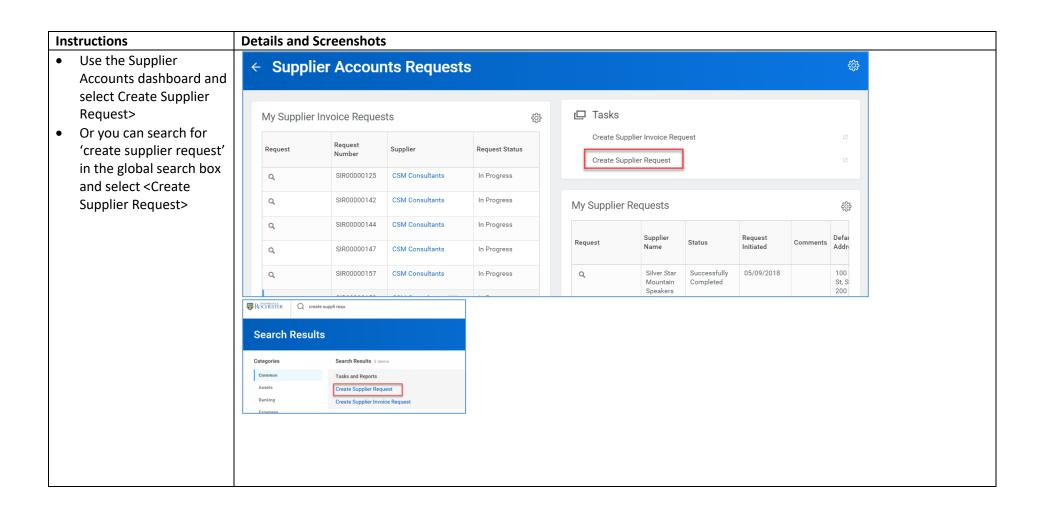

## Instructions **Details and Screenshots** After selecting **< Create** Supplier Name \* Test Supplier Rodriguez Supplier Request> you will DUNS Number be prompted to complete $\equiv$ Restricted to Companies the request form. ∷ Supplier Category × AP Trade Supplier Name ∷ Supplier Category [AP Tax Authority Form Type Trade] $\equiv$ TIN Type **Contact Information** Tax ID o Be sure to add a phone number, address and email address Classification Attachments Contact Information using the prompts. Add more than one Contact Information Classification address if needed (such as Add at least one phone number, mailing address, or email address a different Add at least one mailing address, phone number, email address or web address address for remit-to) **Attachments** o Be sure to Address attach a copy of the supplier letterhead or Email sample invoice Add When adding an address, if there is a separate Remit-to Address, enter that first and then add a second address for Procurement (for example). Specify the usage with the <Use For> section.

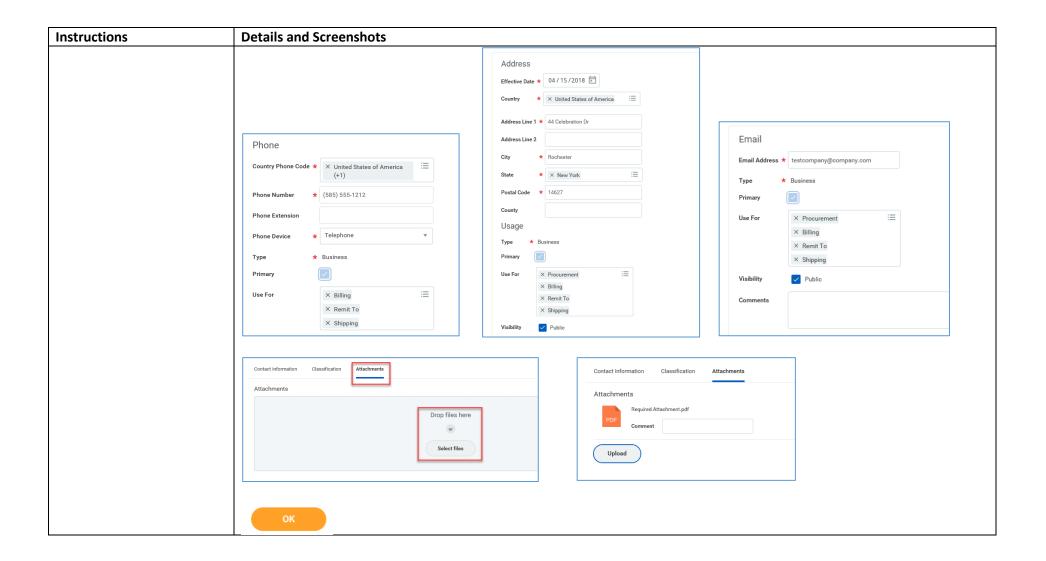

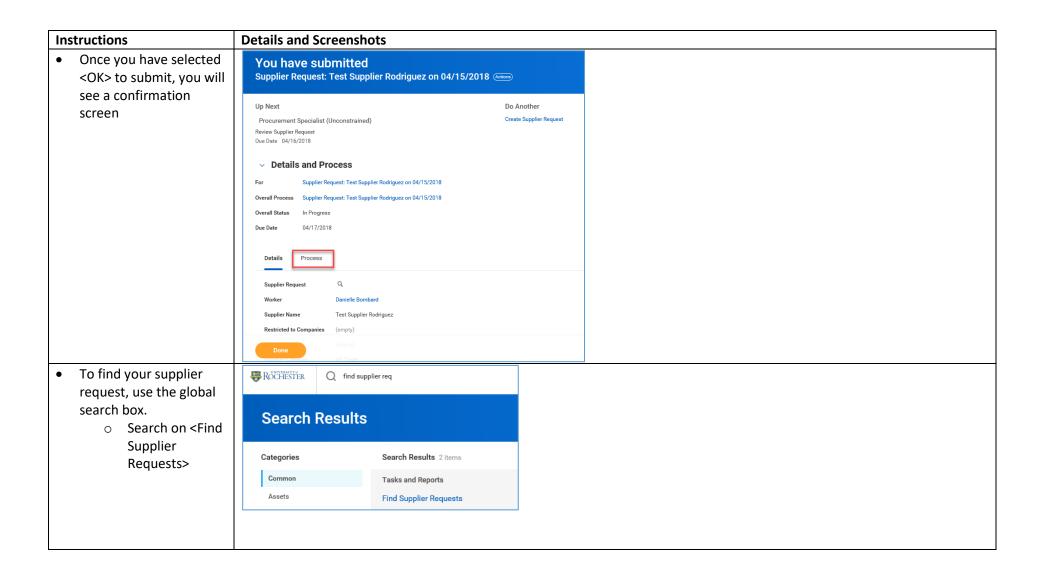

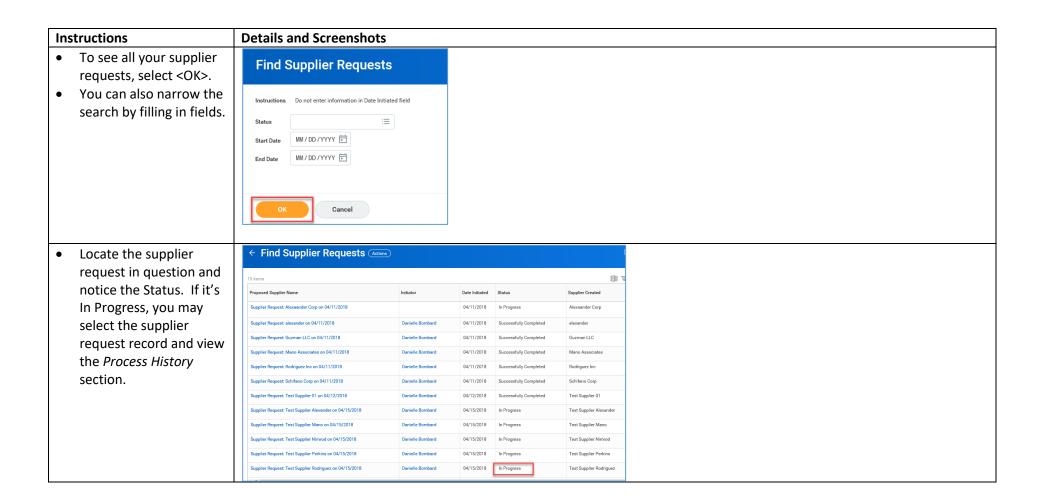